## **I/O CARD QUICK START GUIDE For PIO-D144U/D144LU PIO-D168U**

**English/ Jun. 2013/ Version 1.0**

# **What's in the shipping package?**

## **The package includes the following items:**

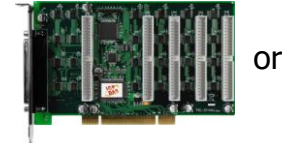

**PIO-D144LU** 

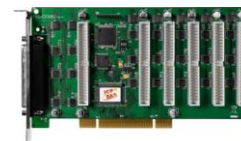

PIO-D168U

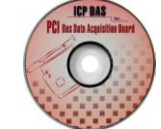

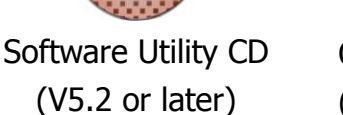

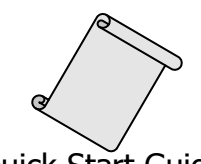

Quick Start Guide PIO-D144U PIO-D168U (V5.2 or later) (This Document)

## **Installing Windows Driver**

#### **Step 1: Setup the Windows driver. The driver is located at:**

■ The UniDAQ driver supports 32-/64-bit Windows 2K/XP/2003/Vista/7/8; it is recommended to install this driver for new user: CD: \NAPDOS\PCI\UniDAQ\DLL\Driver

<http://ftp.icpdas.com/pub/cd/iocard/pci/napdos/pci/unidaq/dll/driver/>

 $\Box$  The PIO-DIO driver supports Windows 98/NT/2K and 32-bit XP/ 2003/ Vista/7/8. Recommended to install this driver for have been used PIO-DIO series boards of regular user, please refer to :

[http://ftp.icpdas.com/pub/cd/iocard/pci/napdos/pci/pio-dio/manual/quickstart](http://ftp.icpdas.com/pub/cd/iocard/pci/napdos/pci/pio-dio/manual/quickstart/classic/) [/classic/](http://ftp.icpdas.com/pub/cd/iocard/pci/napdos/pci/pio-dio/manual/quickstart/classic/)

- **Step 2: Click the "Next>" button to start the installation.**
- **Step 3: Check your DAQ Card is or not on supported list, then click the "Next>" button.**
- **Step 4: Select the installed folder, the default path is C:\ICPDAS\UniDAQ , confirm and click the "Next>" button.**
- **Step 5: Check your DAQ Card on list, then click the "Next>" button.**
- **Step 6: Click the "Next>" button on the Select Additional Tasks window.**
- **Step 7: Click the "Next>" button on the Download Information window.**
- **Step 8: Select "No, I will restart my computer later" and then click the "Finish" button.**

**For detailed information about the driver installation, please refer to Chapter 4 "Software Installation" of the user manual.**

## **Installing Hardware on PC**

- **Step 1: Shut down and power off your computer.**
- **Step 2: Remove the cover from the computer.**
- **Step 3: Select an unused PCI slot.**
- **Step 4: Carefully insert your I/O card into the PCI slot.**
- **Step 5: Replace the PC cover.**
- **Step 6: Power on the computer.**

**After powering-on the computer, please finish the Plug&Play steps according to the prompted messages.**

# **Pin Assignments**

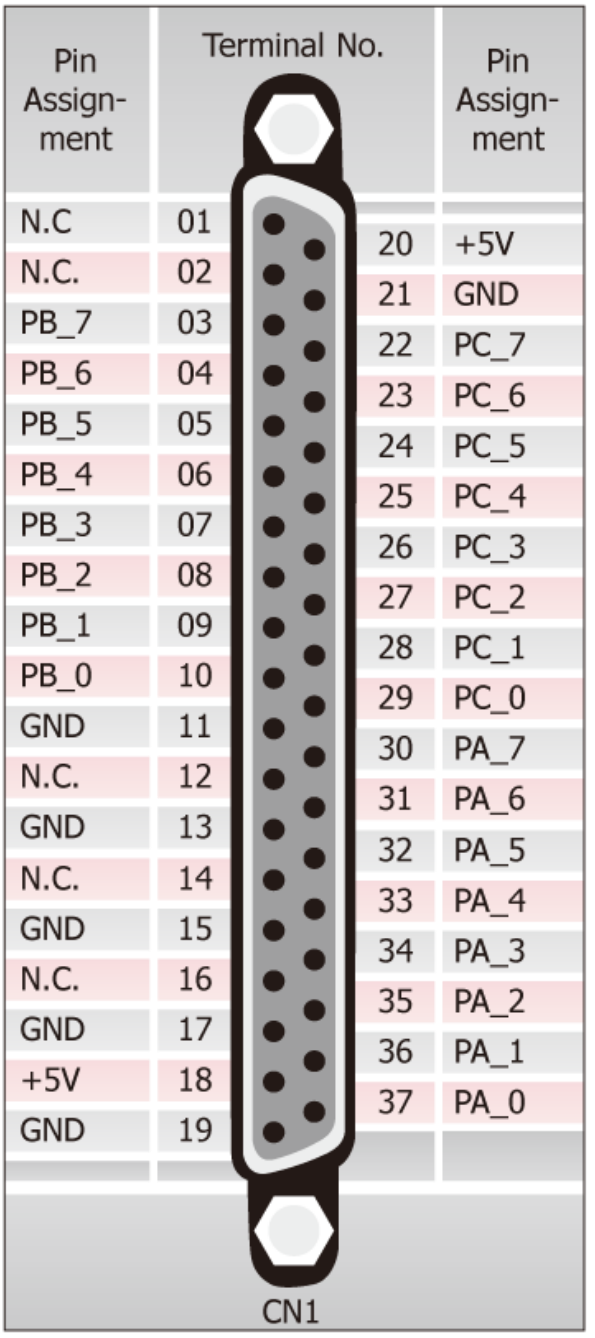

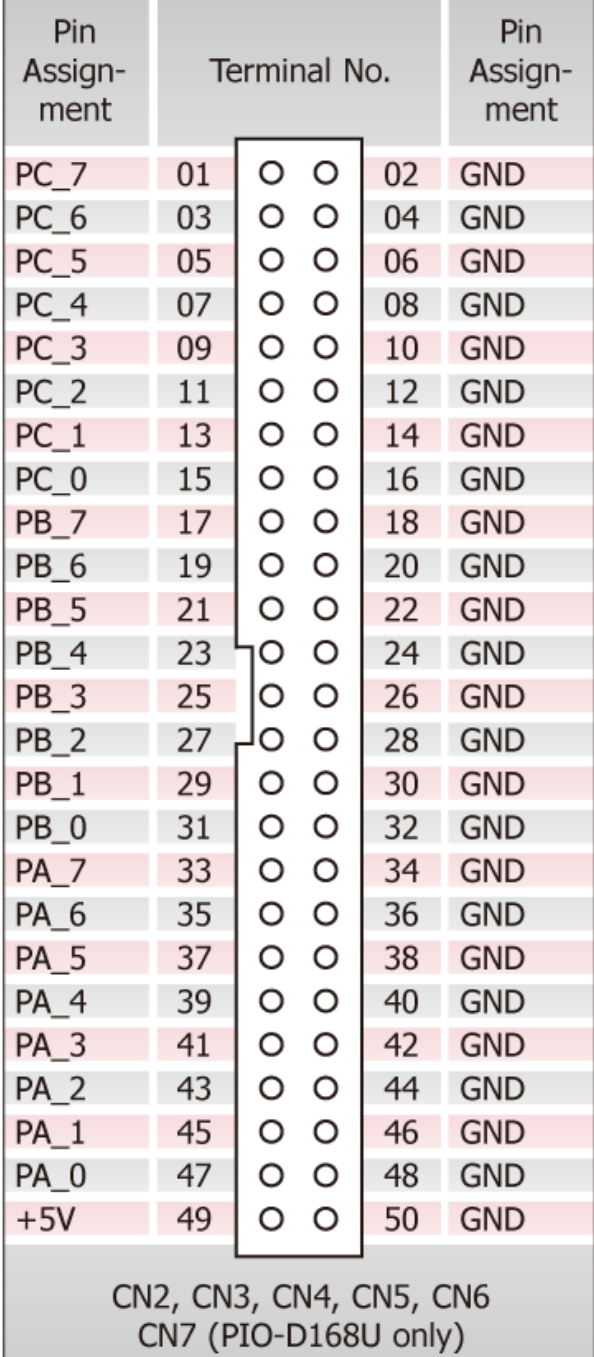

PIO-D144U/D144LU/D168 Quick Start Guide ICP DAS CO., LED<br>WebSite: http:// www.icpdas.com.tw E-Mail: service@icpdas.com , service.icpdas@gmail.com

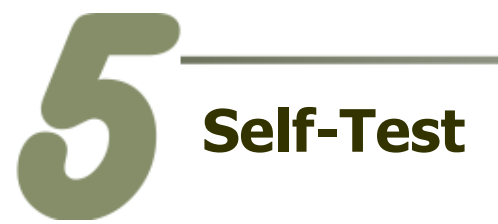

### **1. Use the DN-37 (optional) to connect the CN1 on the board.**

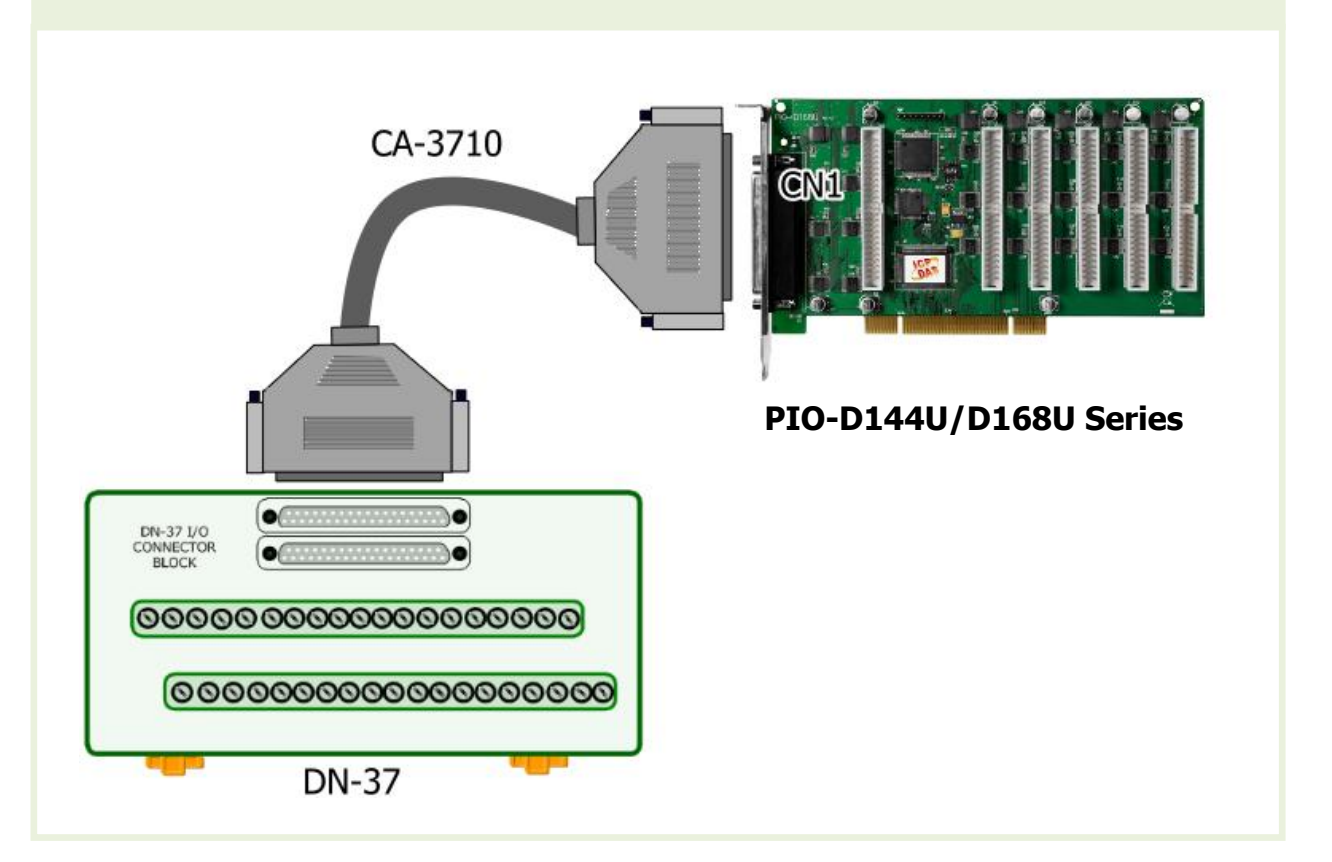

**2. Connect the Port0 (PA0~PA7) with Port1 (PB0~PB7).**

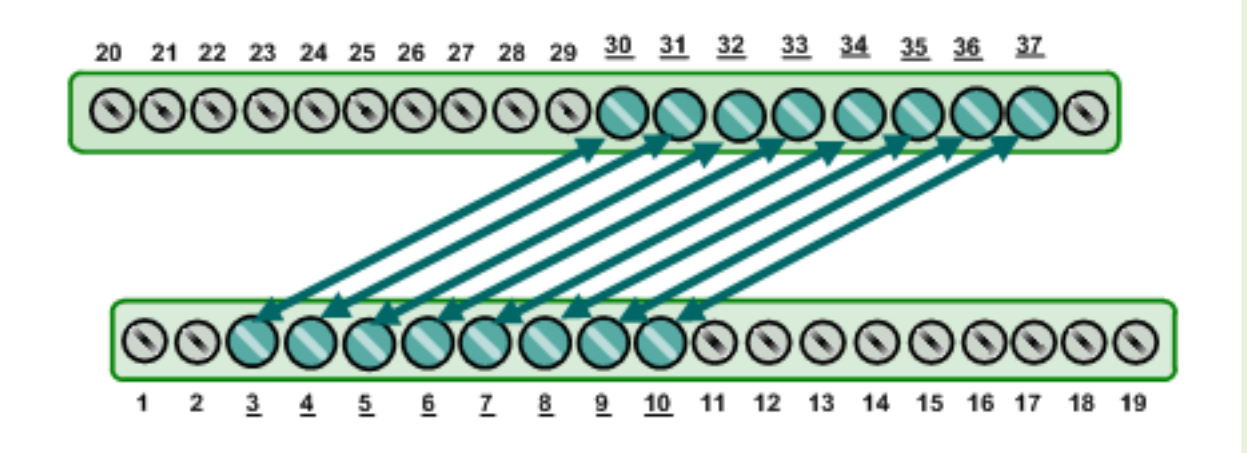

#### **1. The UniDAQ Utility.exe is located in:**

This program (UniDAQ Utility) will be placed in the default path after completing installation.

Default Path: C:\ICPDAS\UniDAQ\Driver\ Double click the "UniDAQUtility.exe"

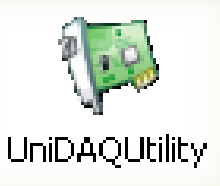

## **2. Execute the UniDAQ Utility Program.**

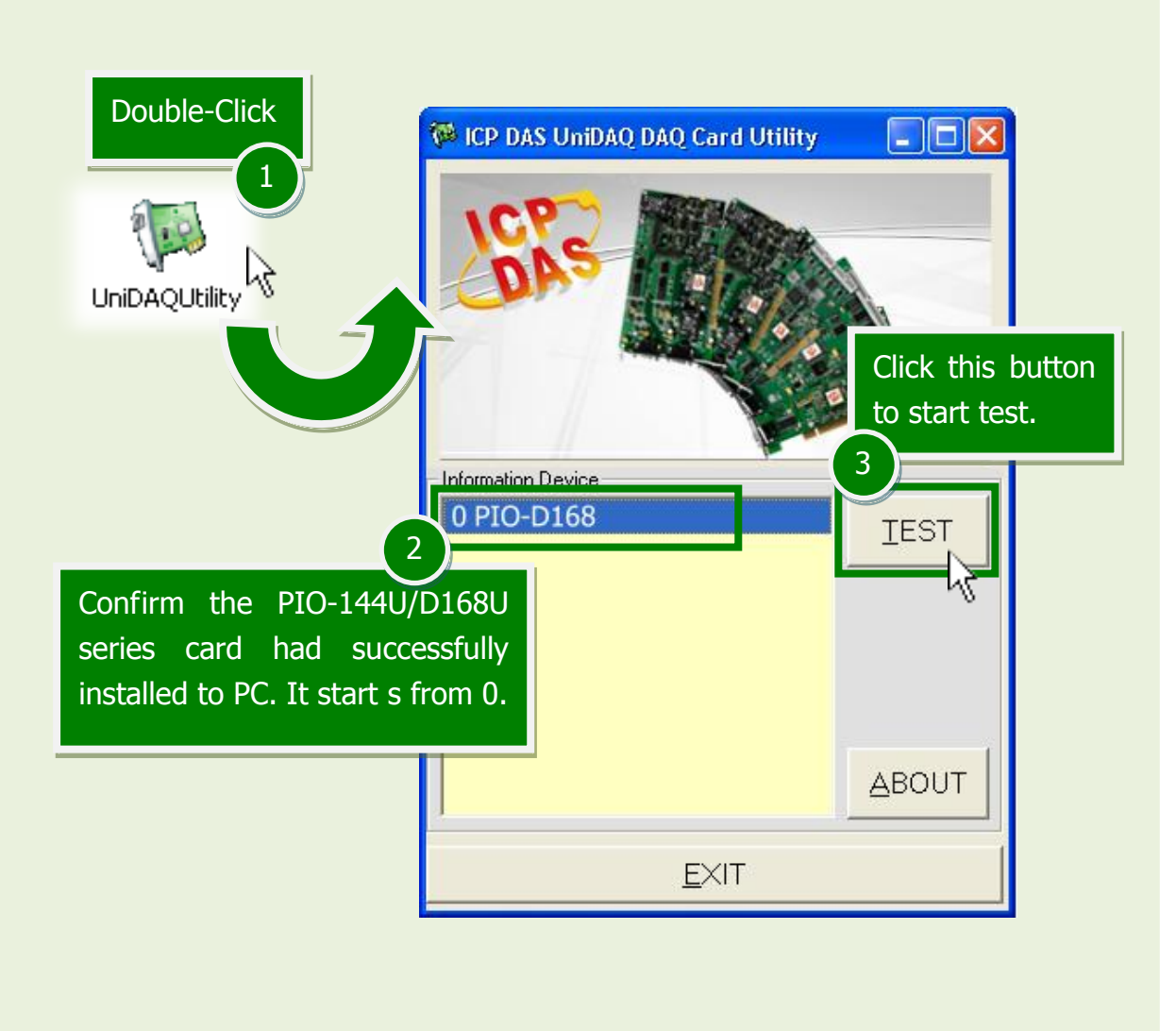

PCI Bus Digital I/O Boards

PIO-D144U/D144LU/D168 Quick Start Guide ICP DAS CO., LED<br>WebSite: http:// www.icpdas.com.tw E-Mail: service@icpdas.com , service.icpdas@gmail.com

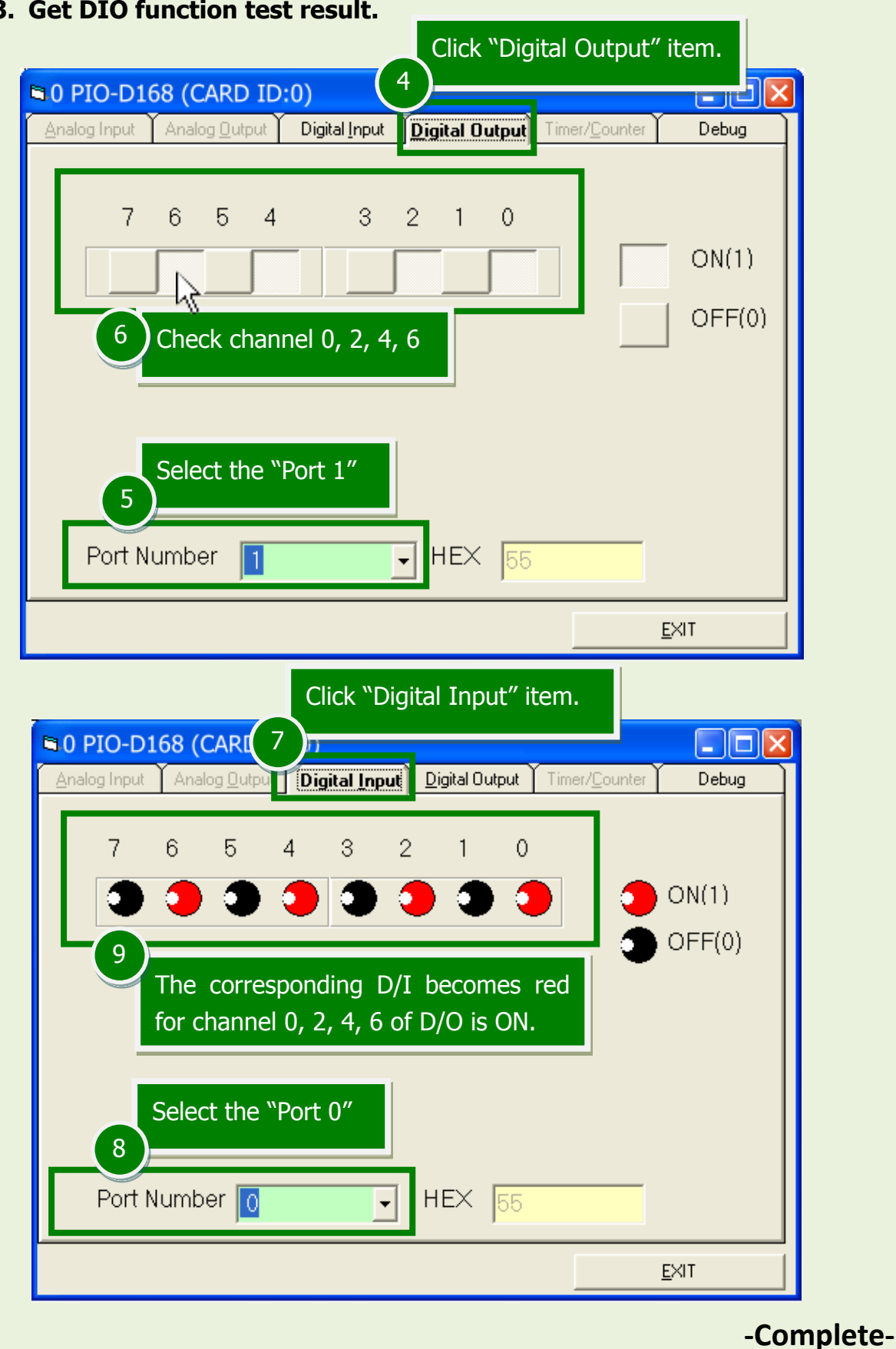

#### **3. Get DIO function test result.**

# **Related Information**

■ PIO-D144U and PIO-D168U Series Card Product Page:

[http://www.icpdas.com/root/product/solutions/pc\\_based\\_io\\_board/pci/pio-d144.html](http://www.icpdas.com/root/product/solutions/pc_based_io_board/pci/pio-d144.html) [http://www.icpdas.com/root/product/solutions/pc\\_based\\_io\\_board/pci/pio-d168.html](http://www.icpdas.com/root/product/solutions/pc_based_io_board/pci/pio-d168.html)

DN-37 and CA-3710 page (optional): [http://www.icpdas.com/products/DAQ/screw\\_terminal/dn\\_37.htm](http://www.icpdas.com/products/DAQ/screw_terminal/dn_37.htm) [http://www.icpdas.com/products/Accessories/cable/cable\\_selection.htm](http://www.icpdas.com/products/Accessories/cable/cable_selection.htm)

**Documentation:** CD:\NAPDOS\PCI\PIO-DIO\Manual\ <http://ftp.icpdas.com/pub/cd/iocard/pci/napdos/pci/pio-dio/manual/>

Software: CD:\NAPDOS\PCI\UniDAQ\DLL\ <http://ftp.icpdas.com/pub/cd/iocard/pci/napdos/pci/unidaq/dll/>